# **Voir les titres dans les paniers et les commandes**

Voici quelques outils que les abonnés Memento peuvent utiliser pour voir quels produits se trouvent dans des paniers ou des commandes existants.

#### **Pour voir si un produit se trouve dans un panier existant : utilisez la recherche par liste ISBN**

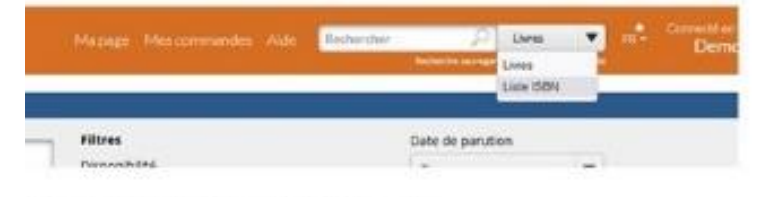

Fig. 1 Choisir Liste ISBN dans le menu

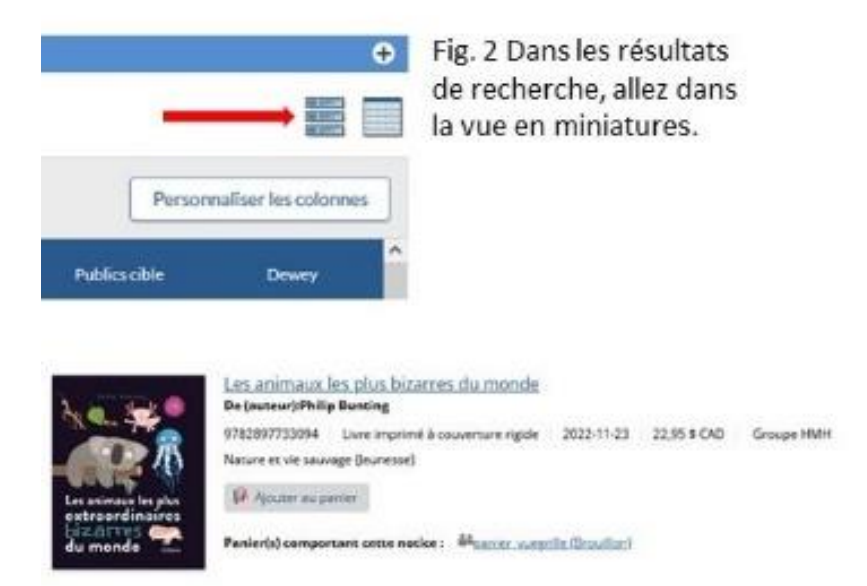

Fig. 3 Les paniers qui incluent le produit sont affichés pour chaque résultat.

Copiez une liste des ISBN que vous souhaitez vérifier.

Allez sur le site Memento. À côté de la barre de recherche rapide, cliquez sur la liste déroulante.

Sélectionnez **Liste ISBN** (Fig. 1). La zone de recherche ISBN s'affiche.

Collez les ISBN que vous avez copiés dans la case et cliquez sur **Soumettre**. Le système recherche vos titres.

Une fois le chargement des résultats de la recherche terminé, cliquez sur l'icône **Vue en miniatures** pour changer de vue (Fig. 2).

Regardez sous « **Panier(s) comportant cette notice** » pour voir la liste des paniers communs et vos paniers privés qui incluent ce produit (Fig. 3).

### Voir les titres dans les paniers et les commandes

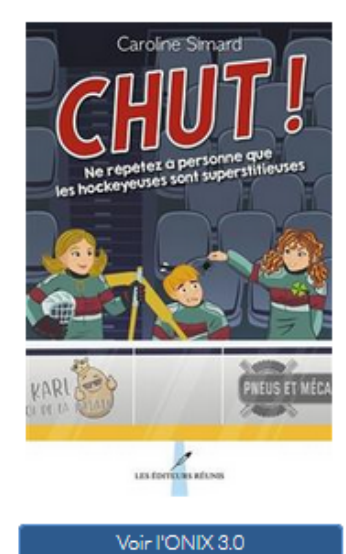

Ne répétez à j Caroline Simard

Série : Chut!, 2 Marque : LéR - Les Éditeurs réur

ISBN: 9782897836641 Support : Livre imprimé à couverture Public Cible: 9 à 12 ans

Thema: Romans sportifs (Jeunesse) -Dewey: C843

\*Prix, disponibilité, inventaire, excl

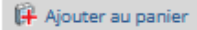

٠

۰

 $\bullet$ 

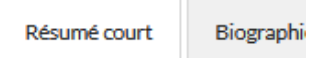

Alors que la plupart des joue de lui faire perdre sa crédibi

#### Pour voir si un produit est dans un panier existant : Voir la fiche produit

Accéder à la fiche produit d'un titre

Dans la barre latérale gauche, développez la section Paniers. Cette section répertorie tous les paniers privés, communs et reçus qui incluent ce produit.

Paniers

leunessescolaire\_2

Autres formats

Distributeur: Prologue

Disponibilité : À paraître

Date de parution : 2022-08-30 Dernière mise à jour : 2022-07-06 Dernier changement: 2022-06-24

No interne: A122141

Prix: 14,95\$

Données commerciales (CA)

- Jeunessescolaire 25mai
- in jeunesse\_sessionformation (Brouillon)
- le Jeunesse nouveautés 24mai
- ABC panier (Brouillon)
- a jeunesse CL 17mai
- paniercamile (Brouillon)
- Panier jeunessenouveautés
- eu Jeunesse nouveautés Corinne
- Test\_acquisitions (Brouillon)

## **Voir les titres dans les paniers et les commandes**

### **Pour voir si un produit est dans une commande existante : Utilisez le lien « Voir les commandes passées pour ce titre »**

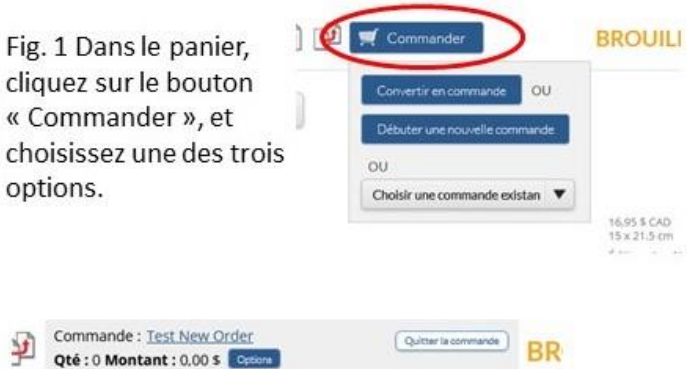

Fig. 2 Votre panier est maintenant lié à une commande.

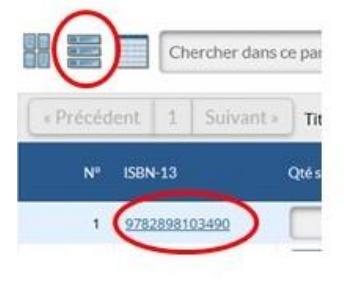

Fig. 3 Ensuite, cliquez sur l'icône de la vue défilante  $\alpha$ directement sur l'ISBN.

Dans votre panier, cliquez sur le bouton **Commander** et démarrez une nouvelle commande ou choisissez-en une existante (Fig. 1-2).

cliquez sur l'icône **Vue défilante** pour passer en mode défilant ou cliquez sur un ISBN pour afficher la fiche produit (Fig. 3).

Une fois que vous avez sélectionné une commande, la boîte de commande à côté du produit affichera le lien **Voir les commandes passées pour ce titre** si ce produit est dans une autre commande (Fig. 4).

Cliquez sur le lien pour voir la liste des commandes (Fig. 5).

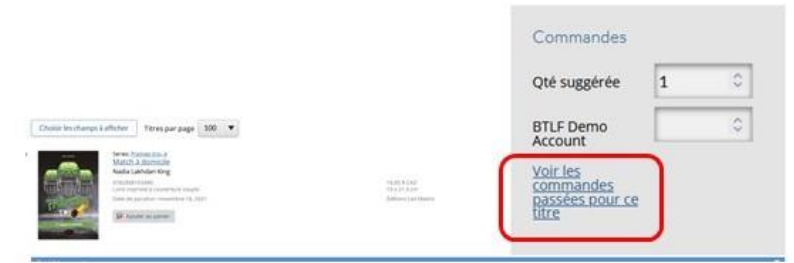

Fig. 4 Le lien « Voir les commandes passées pour ce titre » apparaît sous la qté commandée.

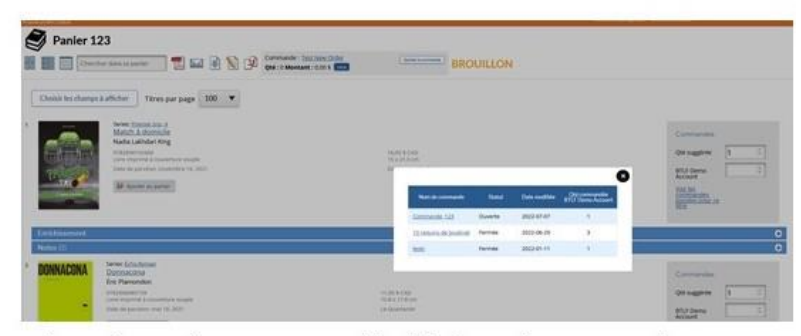

Fig. 5 Cliquez dessus pour accéder à la listes des commandes.